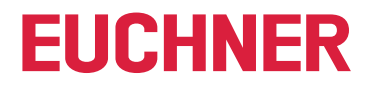

**Software Handbuch**

## **Transponder Coding 2 TC2**

**Anwendungssoftware**

#### **Inhalt**

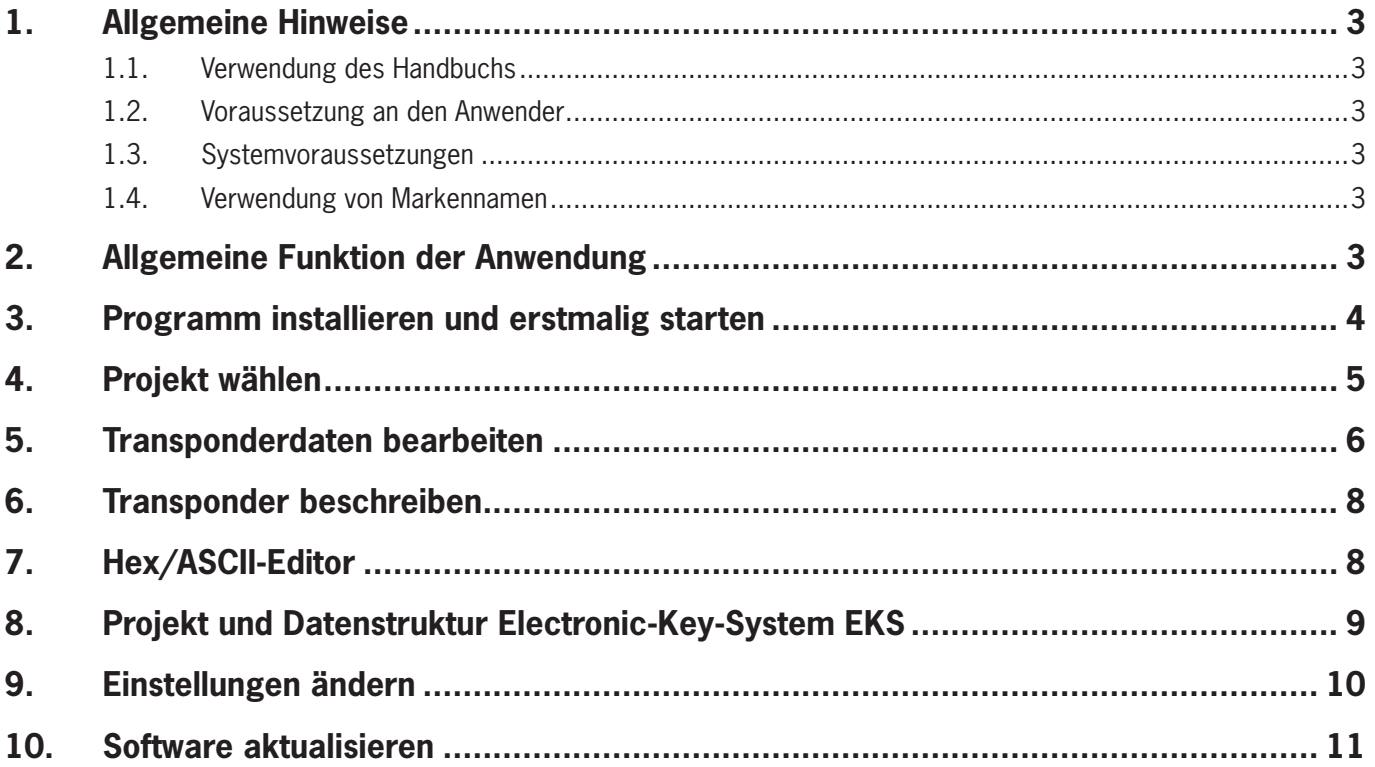

### **1. Allgemeine Hinweise**

#### **1.1. Verwendung des Handbuchs**

Dieses Handbuch beschreibt die Funktion und Verwendung der Anwendungssoftware Transponder Coding 2 TC2 (Best. Nr. 8000151), Version 1.X.X.X.

#### **1.2. Voraussetzung an den Anwender**

Für die sachgerechte Verwendung der Software müssen Sie über Kenntnisse im Umgang mit dem Identsystem CIS und/ oder dem Electronic-Key-System EKS verfügen.

#### **1.3. Systemvoraussetzungen**

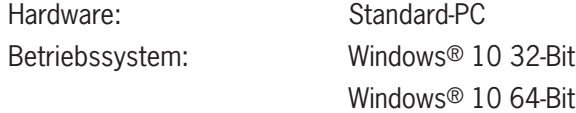

#### **1.4. Verwendung von Markennamen**

Microsoft Windows® ist ein eingetragenes Warenzeichen der Microsoft Corporation.

#### **2. Allgemeine Funktion der Anwendung**

Die Anwendungssoftware Transponder Coding 2 TC2 wird zum Lesen und Beschreiben von CIS Datenträgern oder EKS Schlüsseln an einem Standard-PC eingesetzt. Die Software wird in Verbindung mit einer Schreib-/Lesestation mit serieller Schnittstelle oder mit USB-Schnittstelle genutzt.

Folgende Transponder können beschrieben werden:

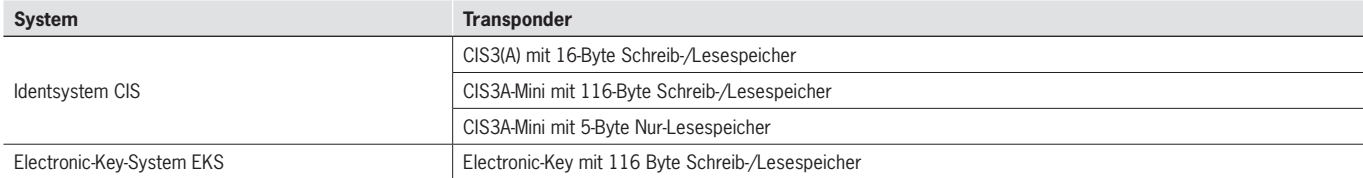

#### **3. Programm installieren und erstmalig starten**

- 1. Mithilfe des gelieferten Downloadlinks den ZIP-Ordner Euchner\_Transponder\_Coding\_2\_8000151-....zip herunterladen und in einem lokalen Verzeichnis auf dem PC entpacken und speichern.
- 2. Die Anwendung TC2.exe ausführen.
- **→** Das Startfenster wird angezeigt.

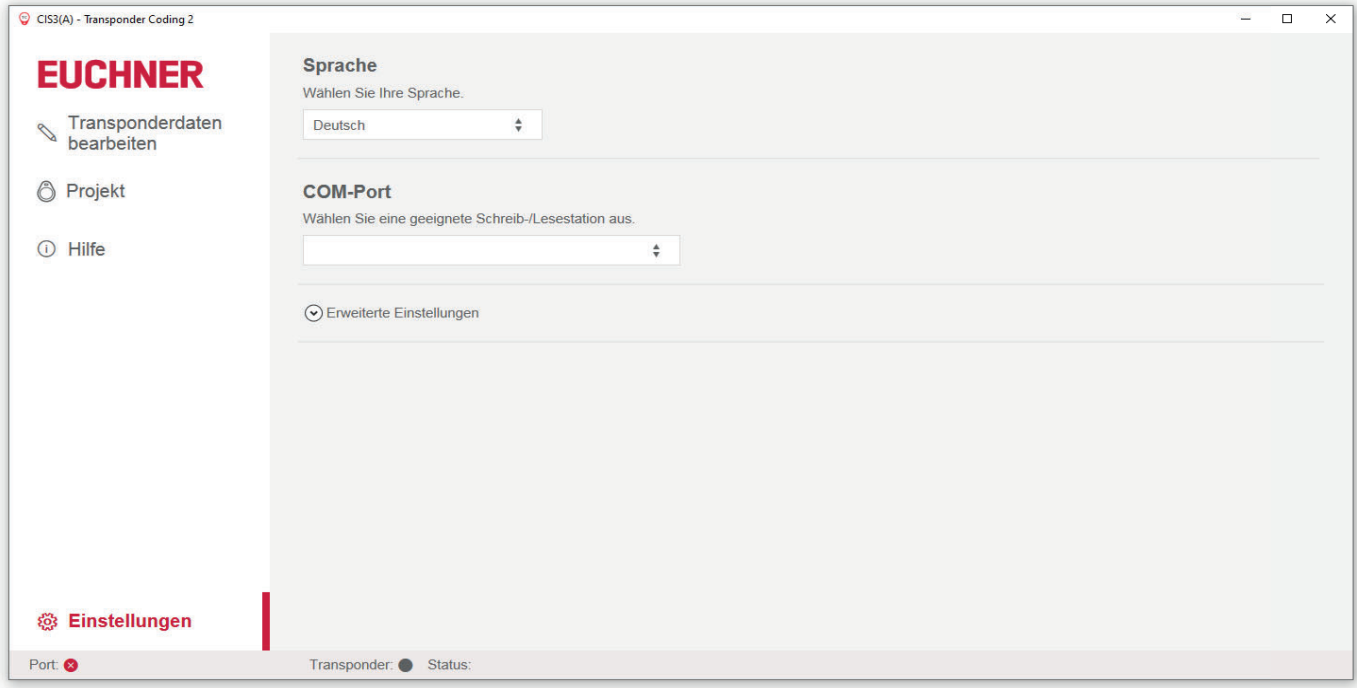

- 3. Die Sprache auswählen.
- 4. Die Schreib-/Lesestation mit dem PC verbinden.
- 5. Den COM-Port auswählen, an dem die Schreib-/Lesestation angeschlossen ist.
- Die Verbindung zur Schreib-/Lesestation wird erst aufgebaut, nachdem ein Projekt ausgewählt wurde (siehe Kapitel 4. Projekt wählen auf Seite 5).

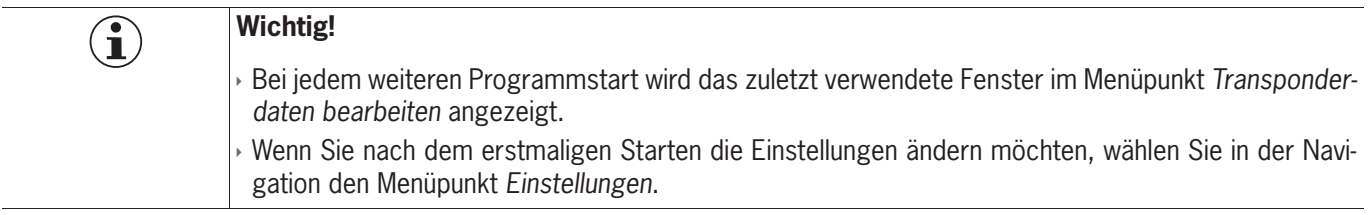

### **4. Projekt wählen**

Voraussetzung:

- Eine Schreib-/Lesestation ist angeschlossen.
- 1. In der Navigation auf Projekt klicken.
- 2. Über den Reiter Alle oder über den entsprechenden System-Reiter ein Projekt wählen. Folgende Auswahlmöglichkeiten stehen zur Verfügung:

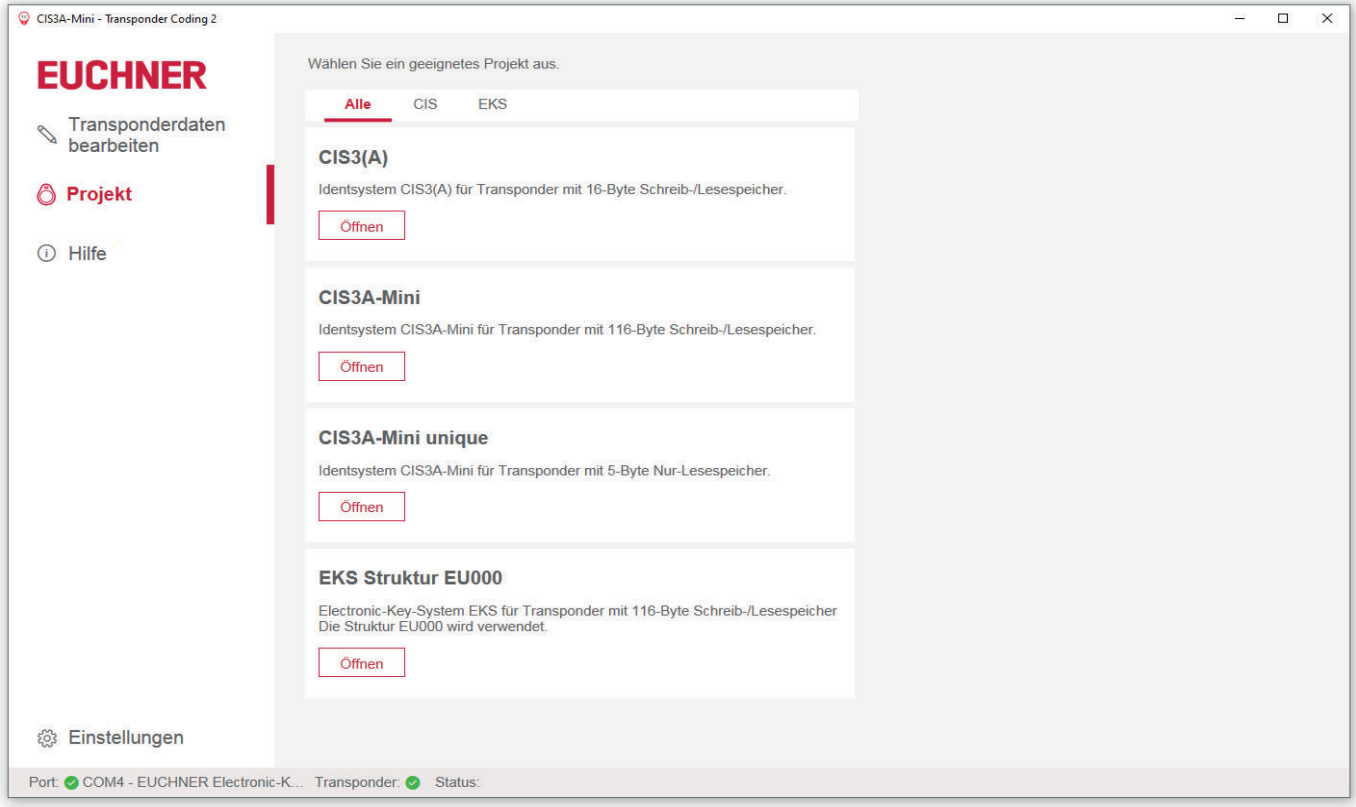

- **→** Der entsprechende Hex/ASCII-Editor im Menüpunkt Transponderdaten bearbeiten wird geladen. Die Transponderdaten können bearbeitet werden.
- In der Statuszeile im unteren Bildschirmbereich werden der verwendete COM-Port und das gewählte System angezeigt:

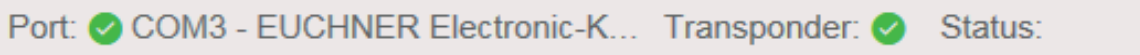

Falls die Verbindung zur Schreib-/Lesestation unterbrochen ist, wird das im Feld Status angezeigt.

#### **5. Transponderdaten bearbeiten**

Zum Bearbeiten der Transponderdaten stehen folgende Möglichkeiten zur Verfügung:

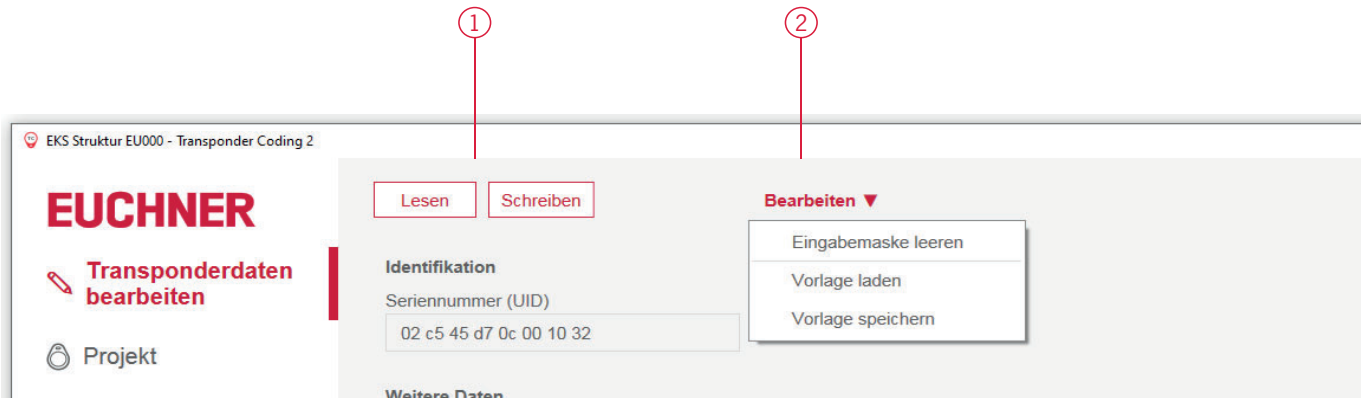

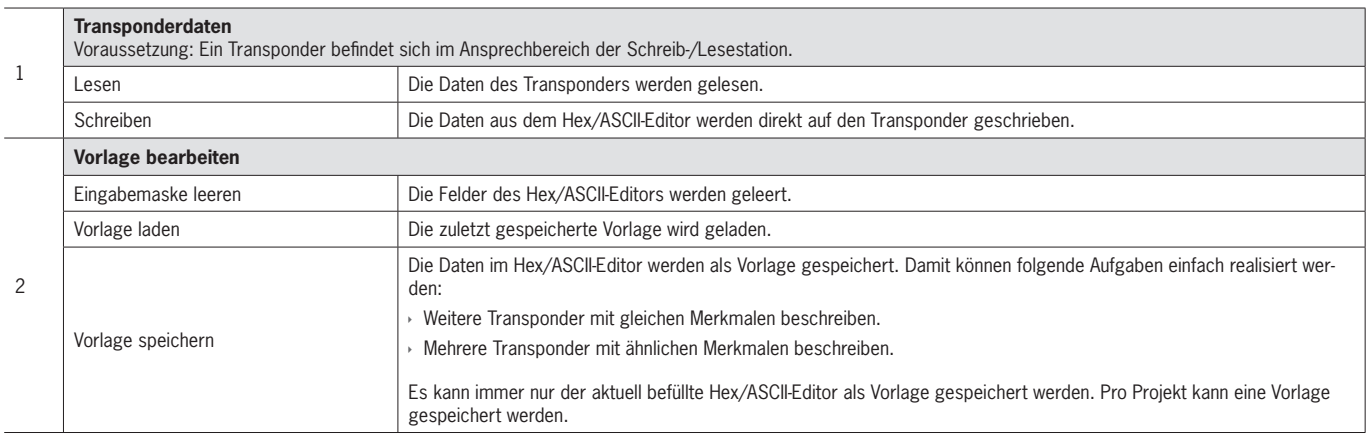

Die eindeutige Seriennummer (UID - unique identifier) des Transponders ist ab Werk festgelegt und kann nicht bearbeitet werden.

Abhängig vom gewählten Projekt wird ein entsprechender Hex/ASCII-Editor angezeigt.

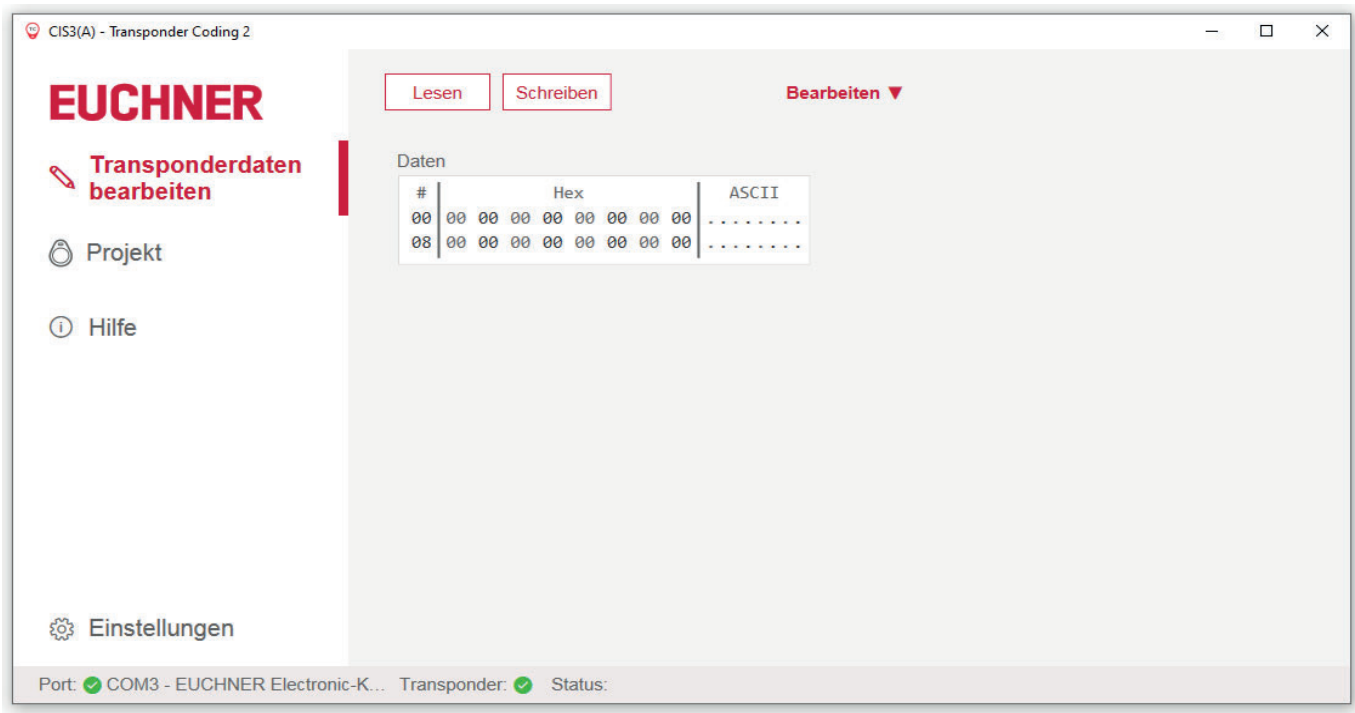

Für das Electronic-Key-System EKS gibt es folgendes Projekt:

EKS Struktur EU000 (siehe Kapitel 8. Projekt und Datenstruktur Electronic-Key-System EKS auf Seite 9)

#### **6. Transponder beschreiben**

Voraussetzungen:

- Eine Schreib-/Lesestation ist angeschlossen.
- Die zu schreibenden Daten wurden im entsprechenden Hex/ASCII-Editor vorbereitet.
- 1. Einen Transponder in den Ansprechbereich der Schreib-/Lesestation bringen.
- $\rightarrow$  Die Schaltfläche Schreiben ist aktiv.
- 2. Auf die Schaltfläche Schreiben klicken.
- **→** Die Daten werden auf den Transponder geschrieben. Die Daten im Hex/ASCII-Editor wechseln von rot auf schwarz.

### **7. Hex/ASCII-Editor**

Im Hex/ASCII-Editor werden editierte Daten oder Daten, die aus einer Vorlage geladen wurden, rot dargestellt. Erst nach dem Schreiben der Daten auf den Transponder werden sie schwarz dargestellt.

Außerdem können Füllzeichen verwendet werden, um die Transponderdaten ab einem definierten Byte einheitlich zu schreiben.

Die Füllzeichen können wie folgt individuell angepasst werden:

- 1. Den Cursor auf das entsprechende Hex-Feld setzen und mit der rechten Maustaste klicken.
- 2. Auf die Schaltfläche Füllzeichen klicken.
- 3. Im Dialogfenster einen Wert in hexadezimaler Schreibweise wie vorgegeben eingeben und mit OK bestätigen.
- Die Hex-Felder von der Cursorposition bis zum Ende der programmierbaren Zeichenkette werden mit dem Füllzeichen befüllt.

Alternativ können die Füllzeichen auch im Menüpunkt Einstellungen unter Erweiterte Einstellungen angepasst werden.

### **8. Projekt und Datenstruktur Electronic-Key-System EKS**

Für das Electronic-Key-System EKS ist das Projekt EKS Struktur EU000 verfügbar.

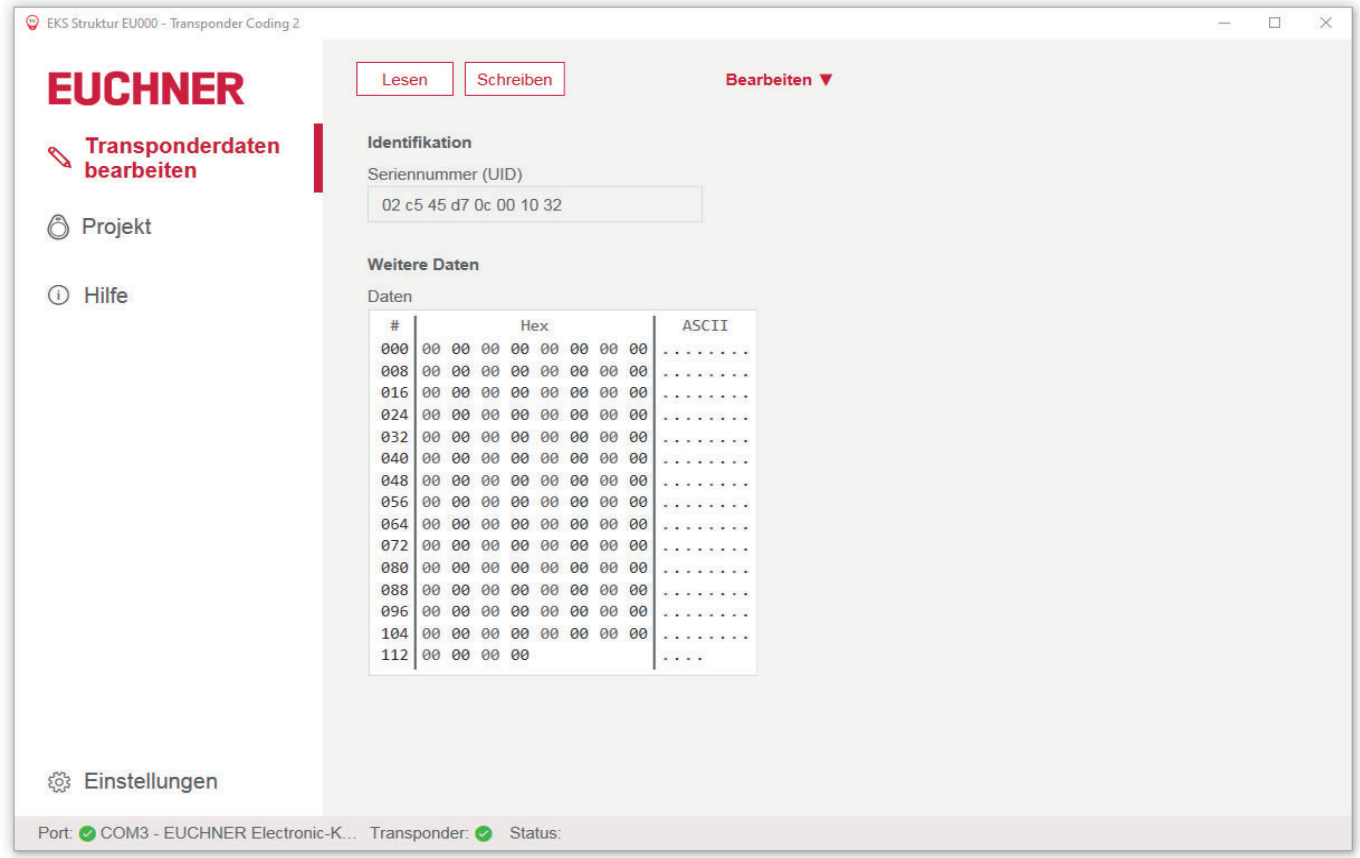

Ein typisches Beispiel zur Nutzung des frei programmierbaren Speichers bei EKS mit Datenschnittstelle könnte so aussehen: Abteilung (hier: WT)

- Personalnummer (hier: 37)
- Reserve-Block
- Berechtigungsstufe Prozess 1 z. B. Fräsen (hier 3)
- Berechtigungsstufe Prozess 2 z. B. Drehen (hier 5)
- Sicherheitsbetriebsart MO 0 (hier 0F0F)
- Nicht genutzter Speicher (frei verfügbar)
- Feste Seriennummer (hier: 02...32)

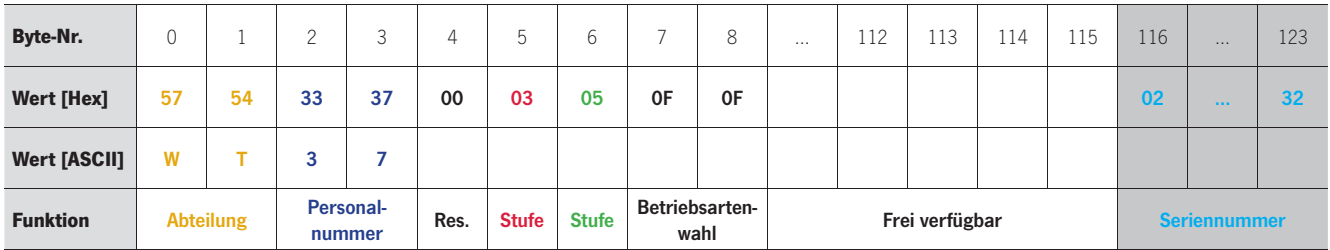

#### **9. Einstellungen ändern**

In der Navigation können unter Einstellungen Sprache und COM-Port gewählt werden.

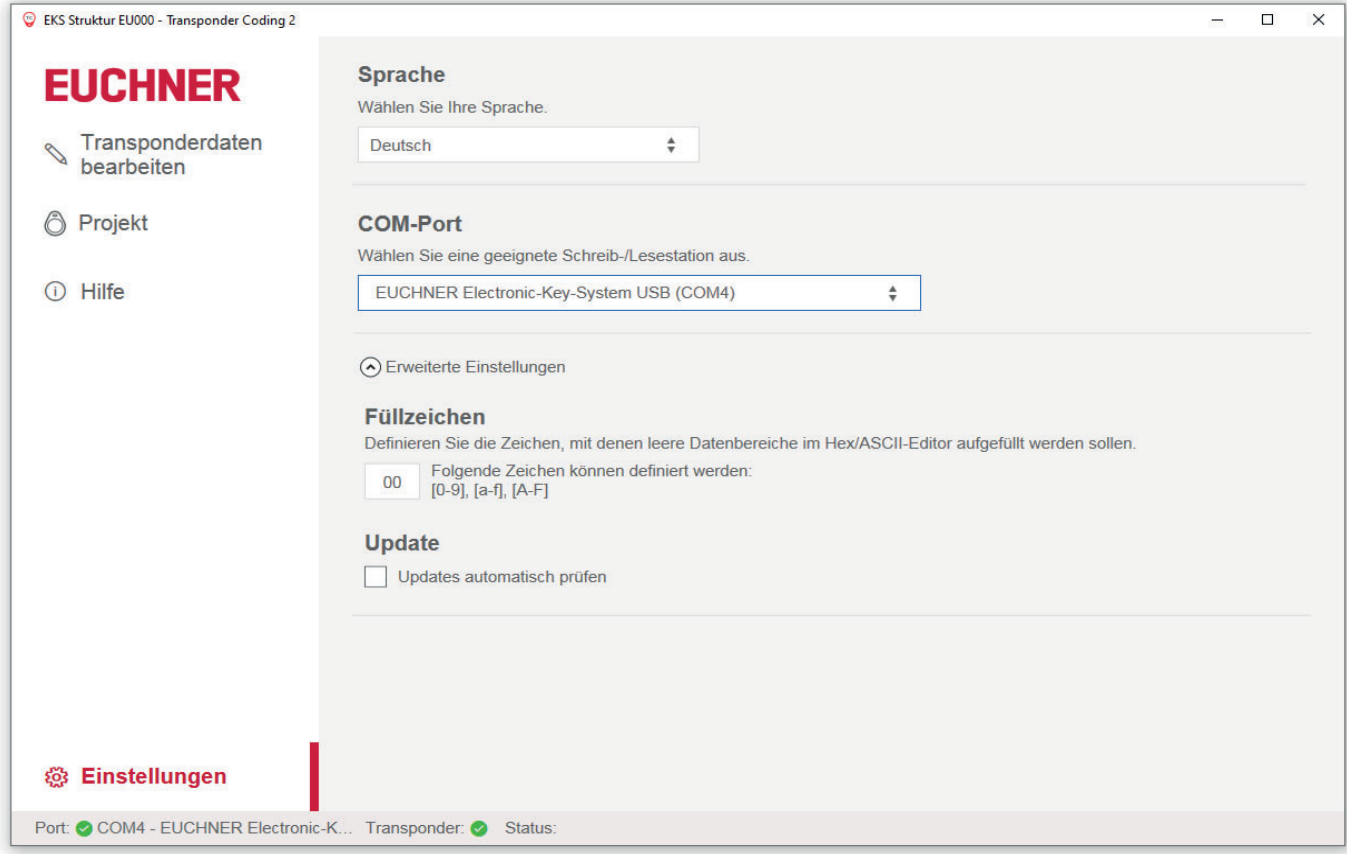

Im Aufklappmenü Erweiterte Einstellungen können folgende Konfigurationen vorgenommen werden:

- ▶ Füllzeichen definieren (siehe Kapitel 7. Hex/ASCII-Editor auf Seite 8)
- Automatisch nach Updates suchen (siehe Kapitel 10. Software aktualisieren auf Seite 11)

#### **10. Software aktualisieren**

1. In der Navigation im Menüpunkt Einstellungen unter Update die automatische Suche nach Updates aktivieren:

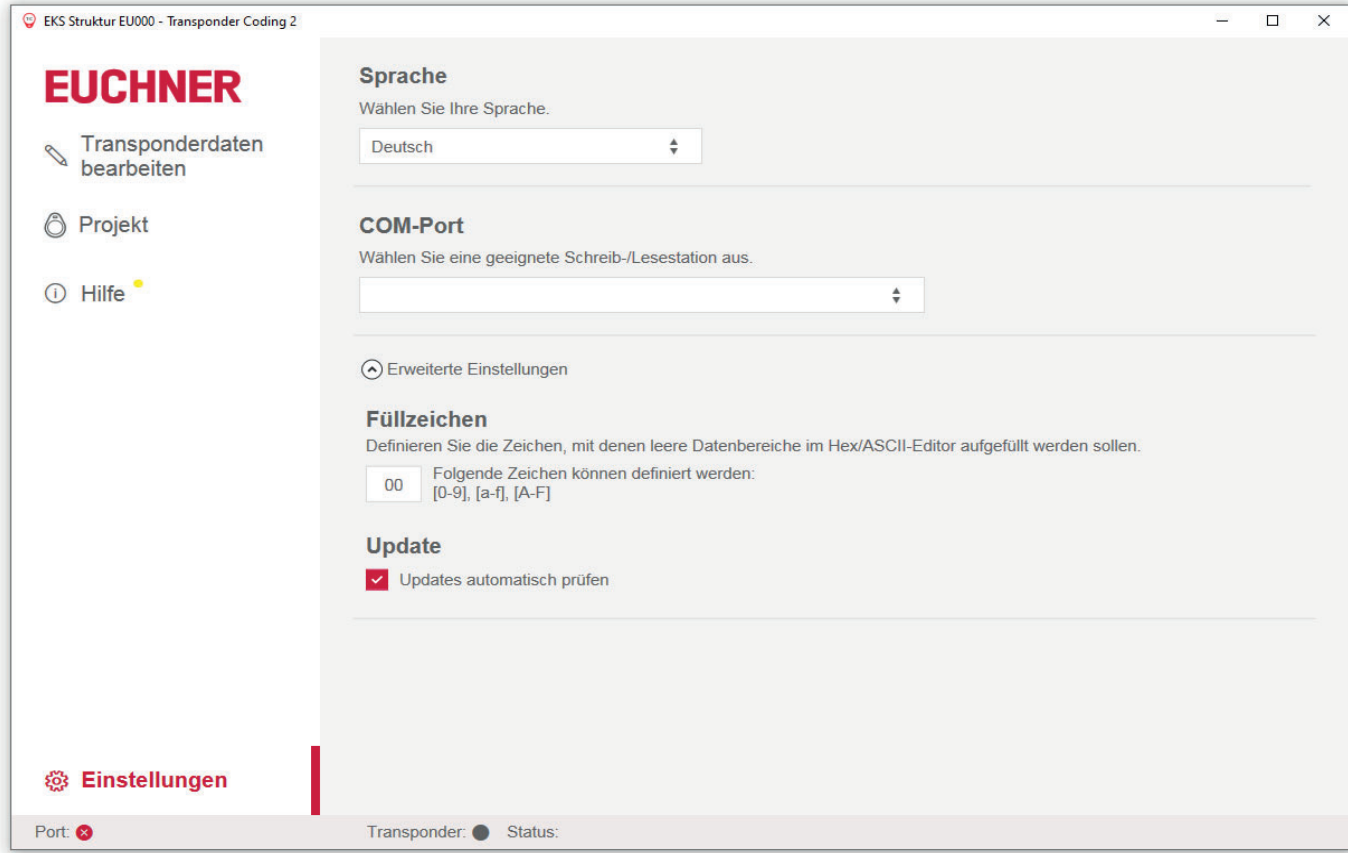

→ Wenn ein neues Update verfügbar ist, erscheint neben dem Menüpunkt Hilfe ein gelber Punkt:

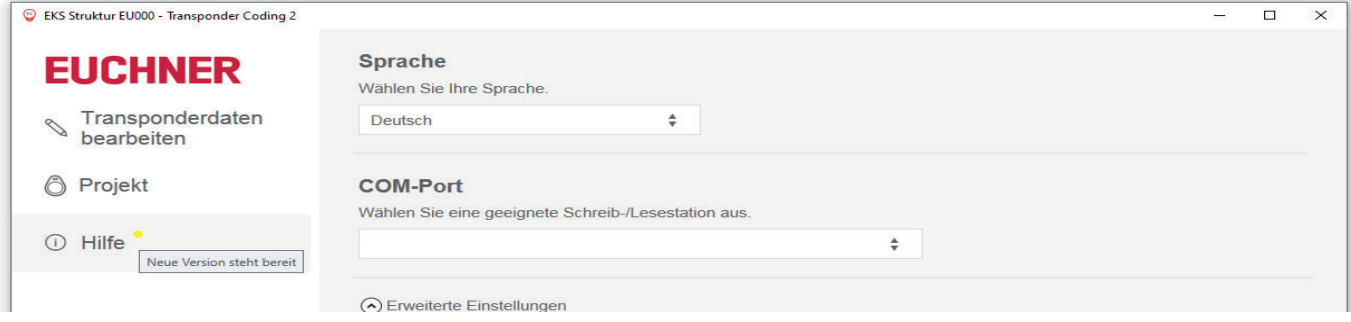

- 2. Im Menüpunkt Hilfe auf die Schaltfläche Aktuelle Version herunterladen klicken.
- **Eine ZIP-Datei wird heruntergeladen.**
- 3. Auf die Schaltfläche Update Transponder Coding 2 starten klicken.
- 4. Die ZIP-Datei öffnen.
- **→** Die Anwendung wird geschlossen.
- Die Windows Eingabeaufforderung wird automatisch geöffnet.
- 5. Nach Beenden des Updates und zum Verlassen der Windows Eingabeaufforderung eine beliebige Taste klicken.
- **→** Die Anwendung wird wieder geöffnet.

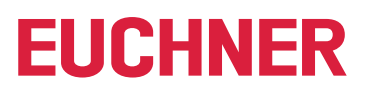

Euchner GmbH + Co. KG Kohlhammerstraße 16 D-70771 Leinfelden-Echterdingen info@euchner.de www.euchner.de

Ausgabe: MAN20001680-01-06/23 Titel: Software Handbuch Transponder Coding 2 TC2 (Originalbetriebsanleitung) Copyright: © EUCHNER GmbH + Co. KG, 06/2023

Technische Änderungen vorbehalten, alle Angaben ohne Gewähr.